# d'ecraftshop1

## *User Manual*

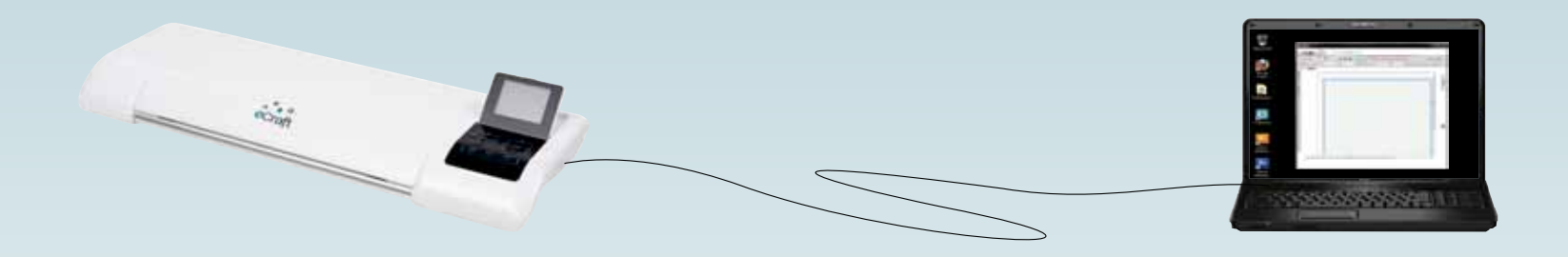

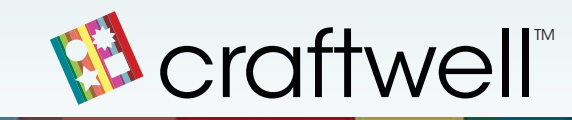

## **Contents**

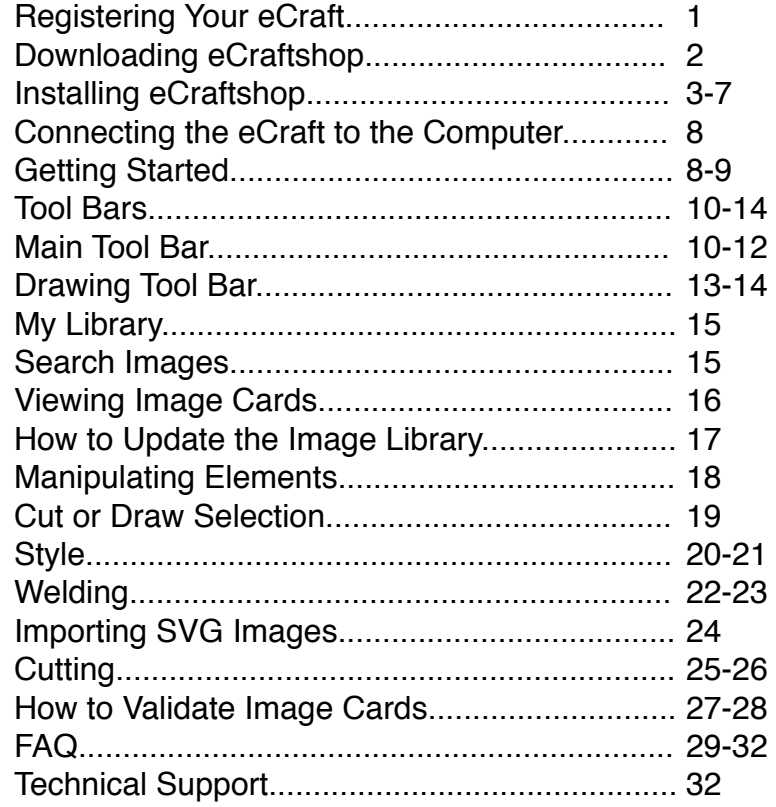

## *Registering Your eCraft*

All users will need to register their new eCraft Electronic Cutting System to activate their product warranty. After successfully registering your eCraft machine, you will receive an email to confirm your registration. This email will also provide you with your login, password, and your Activation Key which is necessary to install the software.

- 1. Register your eCraft machine online: http://register.ecraftcentral.com
- 2. Click on the *Register Your eCraft* button

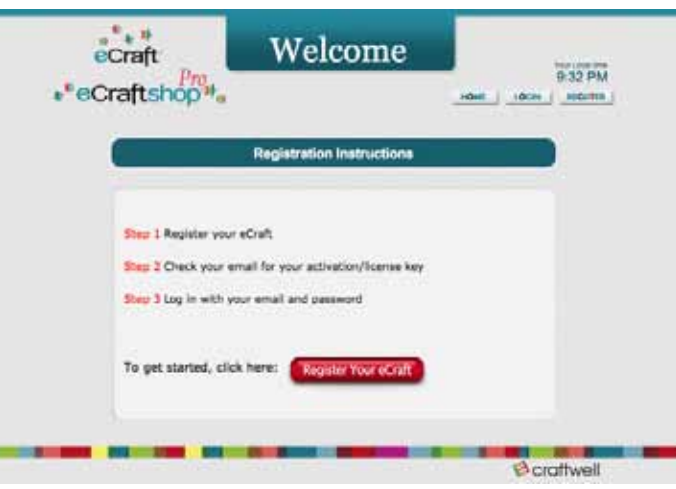

- 3. Enter all required information on the registration form  *Note: You will need to enter your eCraft Serial Number.*  You will find this 13 character serial number located on a sticker on the bottom of your eCraft machine.
- 4. Review and accept the Terms & Conditions
- 5. Click Save

## *Downloading eCraftshop*

After completing your product registration, you can download the eCraftshop Design Software to your computer.

1. After registering your eCraft, you will be directed to our Welcome page to login. The site is accessible at: http://register.ecraftcentral.com/FrontEnd/UserLogin.aspx

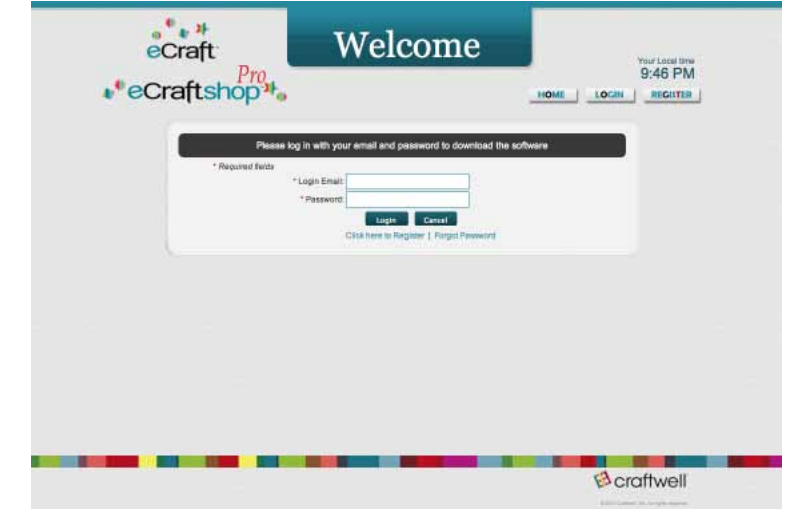

- 2. Enter your Login Username (not email) and Password
- 3. On the download screen, click the *Download* button to download the installation file Note: Please also review the FAQ section

 *for more information*

- 4. When prompted to Open or Save the file, click Save
- 5. Save the file to your computer's desktop

## *Installing eCraftshop*

Follow the steps below to install the eCraftshop Design Software.

Note: This software is currently only available for Windows. The Installation wizard will install both the driver and software.

- 1. Go to your desktop or the area of your computer where you downloaded and saved the installation file
- 2. Click the setup file eCraftshopPro2 and then click *Run* to begin the installation program
- 3. If the system detected existing drivers were previously installed, select Maintain or Update Existing Copy to make sure multiple instances of the same driver are not installed on the system
- 4. Click Next

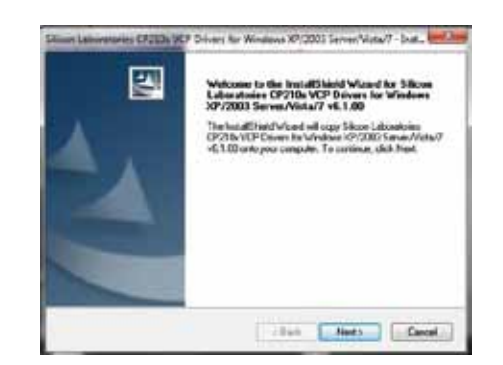

## *Installing eCraftshop*

5. Accept the End User License Agreement and click Next

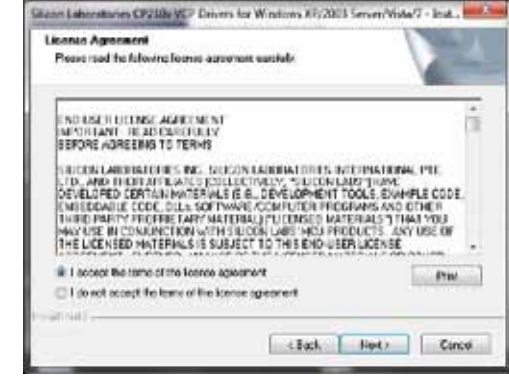

6. Click Next

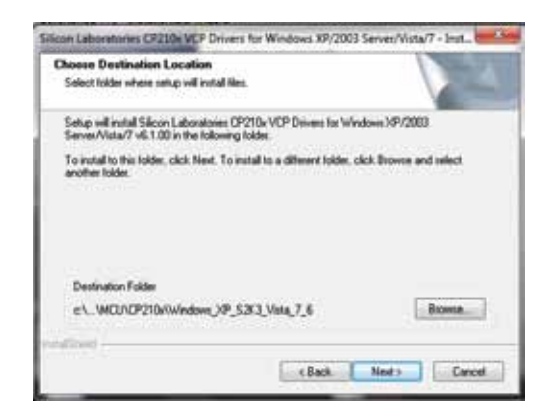

7. Click Install

 $3 \overline{3}$ 

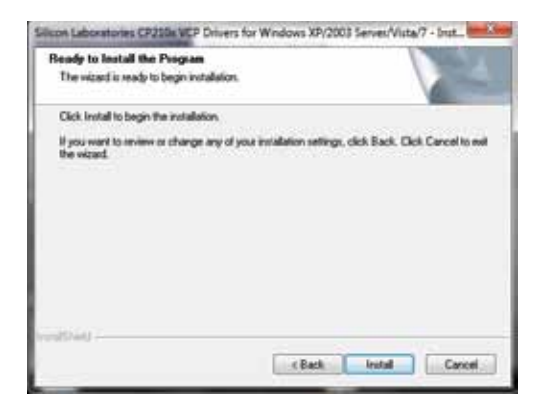

## *Installing eCraftshop*

8. Click Finish

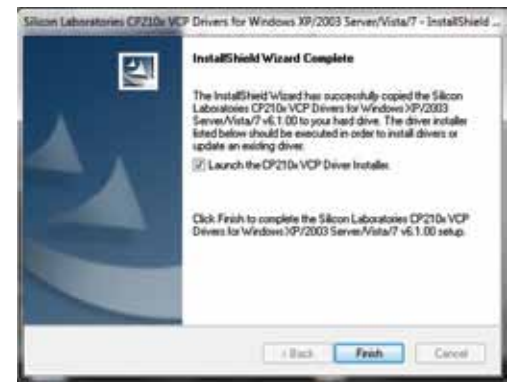

9. Click the Install button to complete driver installation

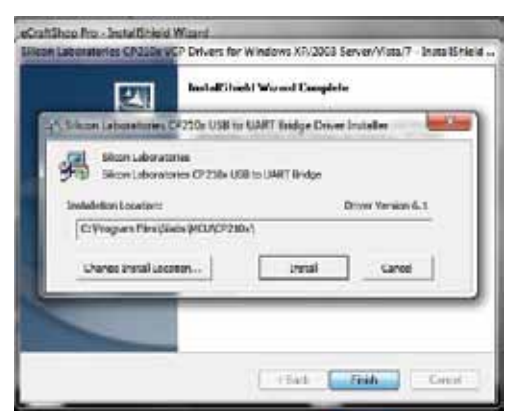

Note: If you get the following screen, the system has identified you already have the latest driver. Click OK to continue.

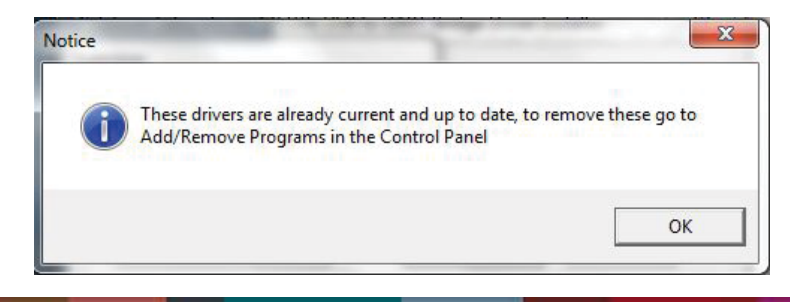

## *Installing eCraftshop*

- 10. Click Next to start installing eCraftshop
- 11. Accept the *eCraftshop License Agreement* and click Next

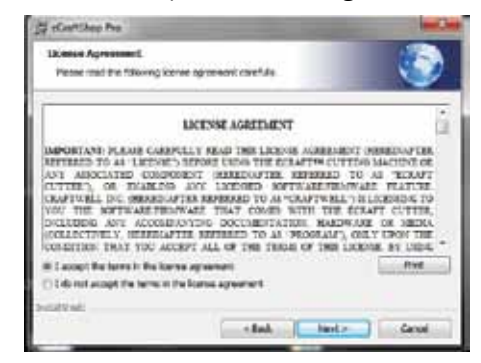

12. Click Next

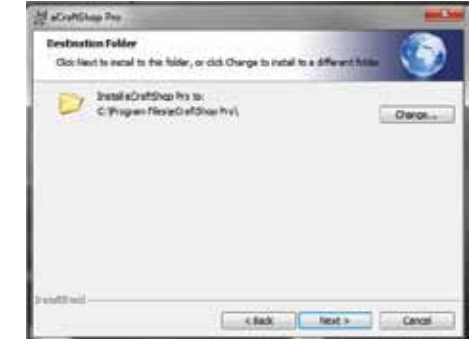

13. Click *Install* 

 $5\overline{6}$ 

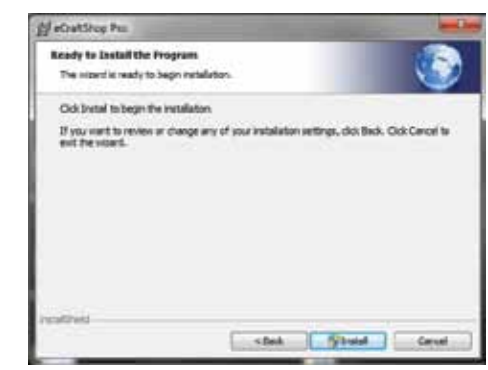

## *Installing eCraftshop*

14. Click Finish when eCraftshop installation is complete

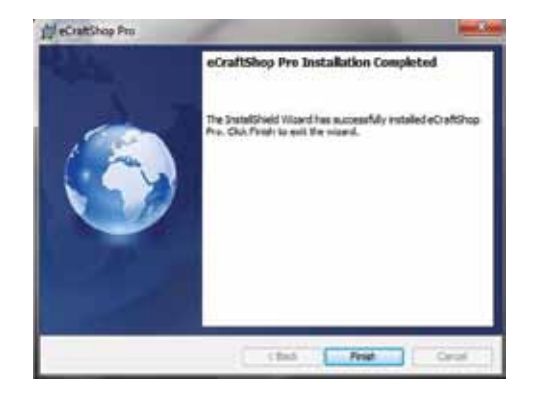

## *Connecting the eCraft to the Computer*

Locate the USB cable provided with your eCraft machine. Then locate the USB port on the side of the machine (it is next to the SD Card Slot), and plug in one end of the cable. Lastly, plug in the other end of the USB cable to an open USB port on your computer.

## *Getting Started*

 $7 \overline{\phantom{a}}$ 

After successfully installing the eCraftshop Design Software, you should see an icon on your desktop similar to the one pictured below:

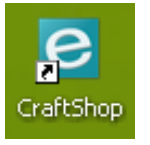

Double click the icon to launch the software. This will open a new project. A window will appear with a white grid; this grid represents your page. All design elements will be placed within this area.

 Note: The first time you install and open eCraftshop, the system will prompt you to enter an **Activation Key**. This key was provided in the email sent to you after registering your eCraft machine. Please refer to the email to obtain the key. Enter the activation key exactly as it appears in your email onto the screen and click the **Activate** *button.*

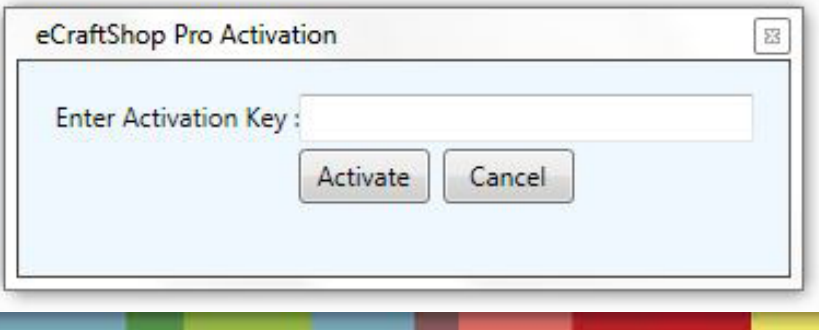

## *Getting Started*

Around the grid there is a ruler so you can measure your project. This is 11.75" by any length. Additionally, you will see a dotted line that you must keep your project within. Otherwise, the project will go off of the page during cutting.

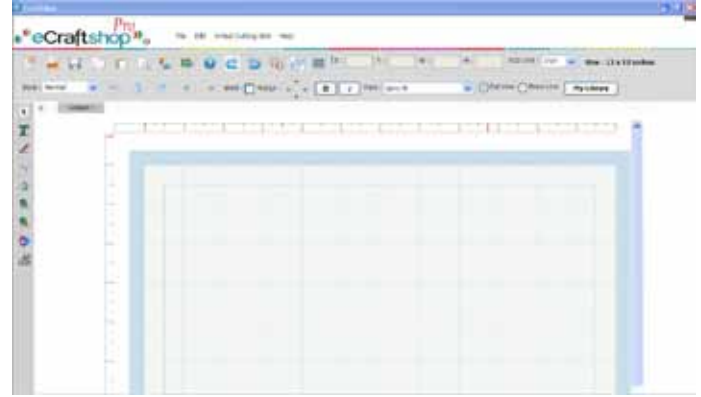

 Note: To adjust the size of your virtual cutting grid, select 'File'-->'New'. You will be prompted for the width and length measurements at this time.

## *Tool Bars*

Along with the grid, when you open eCraftshop, a tool bar will be available at the top and left side of the window. You can access most features and options from these tool bars.

## *Main Tool Bar*

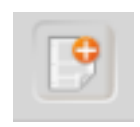

**New Document:** Open a new page. Prompts user for page width and length selection. This will open in a tab next to the currently open page.

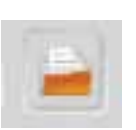

**Open:** Opens an existing project.

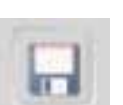

**Save:** Saves a project.

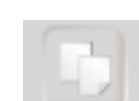

**Copy:** Makes a copy of a selection.

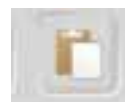

Paste: Inserts the most recently copied selection on your page.

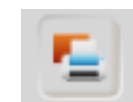

 **Send to eCraft:** Sends the project to the eCraft.

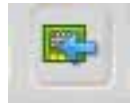

**Import SVG:** This feature allows you to bring a file in the SVG format into the eCraftshop software for cutting on the eCraft.

## *Main Tool Bar*

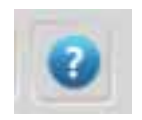

**Help:** Instructions on how to use the software.

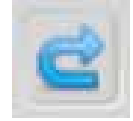

**Redo:** If you have removed an element you can put it back by using this button.

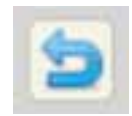

**Undo:** If you have placed an element that you want to remove, you can click here to remove the last element added to the design.

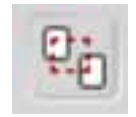

**Ungroup Text:** If you type text it will appear as one shape that can be moved together. If you ungroup the text, you can move the letters separately.

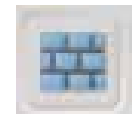

 **Auto-Fill:** If you have created an image that you need many copies of, this feature allows you to enter the number of images you want.

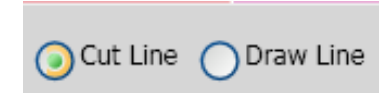

 Select the option to draw or cut the **Cut Line Conduct Lines of the image.** Note: You can also achieve this by right clicking  *on an image.*

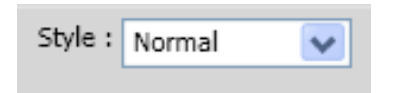

**From drop down, select the style**<br> **From drop down, select the style** you want to apply to your project. Choose from **Normal, Shadow, BlackOut,** or **Shadow Blackout**.

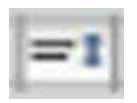

**Center:** Align your project with the center of the page.

## *Main Tool Bar*

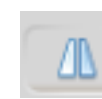

**Flip Horizontal:** Flip a selected element horizontally.

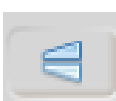

**Flip Vertically:** Flip a selected element vertically.

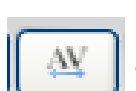

**Kern +:** This will add space between letters you have added to your project.

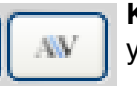

**Kern -:** This will decrease the space between letters in your project.

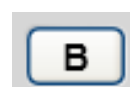

**Bold:** Selecting a letter and clicking this will make the image bold. image bold.

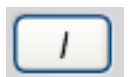

 **Italic:** Selecting a letter and clicking this will italicize the image.

 **Fonts:** Access your true type fonts that are loaded onto your computer.

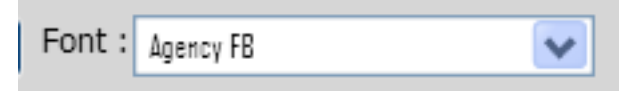

 **X and Y Coordinates:** Displays where an element is on a page.

 **W and H Measurement:** Displays width and height of the image.

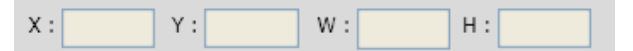

## *Drawing Tool Bar*

On the left side of the window, there is an additional tool bar. This is where you can easily access features that allow you to draw.

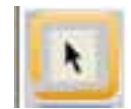

**Select:** Click this icon and then click on an element of your project. Once selected, you can manipulate that element. To select multiple objects at once, click and drag until the highlighting box surrounds the objects you wish to select.

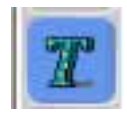

Add Text: Allows you to add letters and words to your project. Click to select, then click on the grid where you want to place the text.

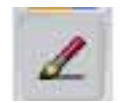

**Pen:** Use to draw shapes.

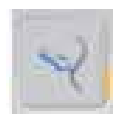

**Curved Line:** Use to draw a curved line.

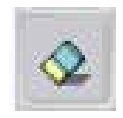

**Eraser:** Use to erase lines you've drawn.

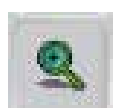

**Zoom in:** Use to zoom in on your project.

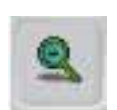

**Zoom out:** Use to zoom out on your project.

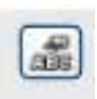

 **Show/Hide Keyboard:** This is a virtual keyboard that allows you to select letters and numbers with your mouse.

## *Drawing Tool Bar*

After selecting **Show/Hide Keyboard**, a virtual keyboard will appear over the grid.

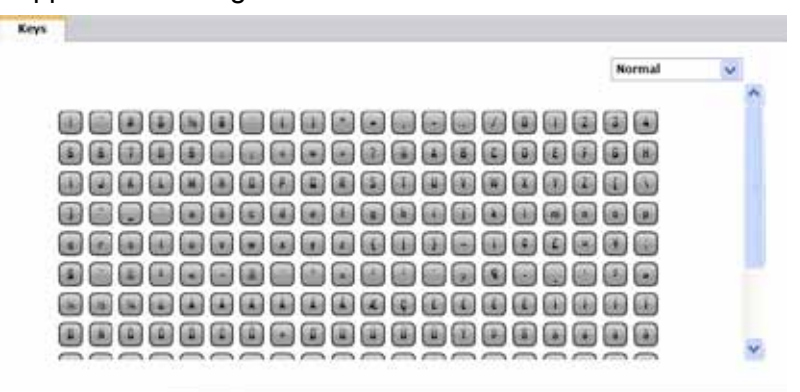

From the Keys tab, you can use the mouse to select the letter or symbol you would like to use in your project. You can switch the layout between *Normal* and QWERTY, which is the standard layout of a computer keyboard.

Note: Click anywhere outside of the keyboard to close the keyboard screen.

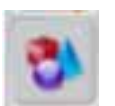

**Shapes:** Click the *Shapes* button to view the available shapes.

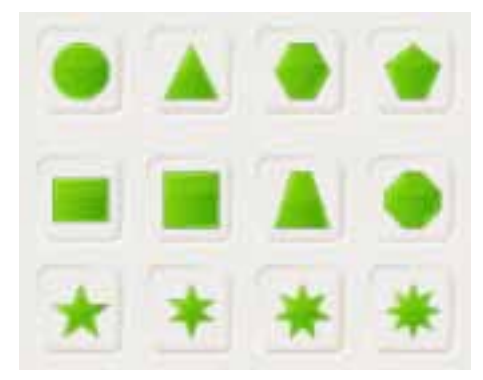

## *My Library*

The Library is where you can select a design from the Image Card Library to use in your project. Images purchased from eCraftcentral.com will appear under the Purchased Images tab once you select 'Sync' and enter your username and password for eCraftcentral.

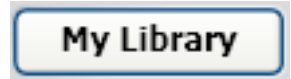

## *Search Images*

Enter search criteria in the search field to look for specific images. For example: butterfly, star, love, etc.

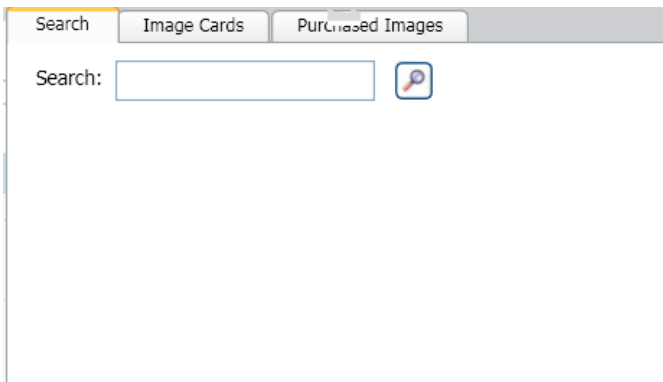

## *Viewing Image Cards*

On the Image Card tab, you will be able to browse through all available eCraft Image Card content. This will allow you to preview whatever you like, but you can cut only the content you have purchased.

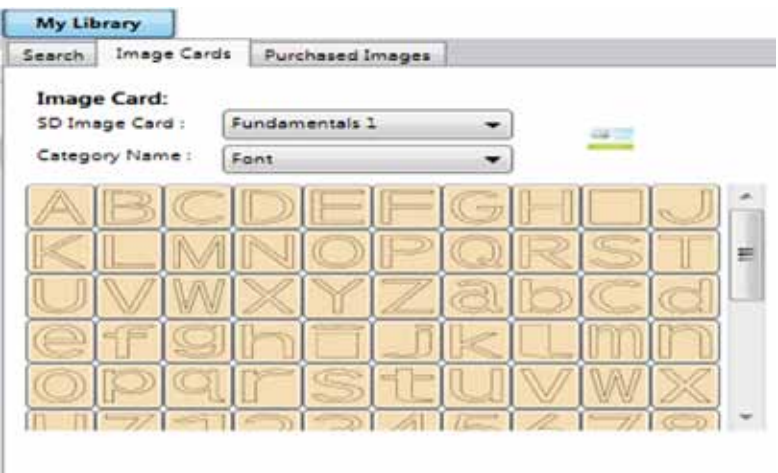

Select the image card you want to use, and then select the category.

You can select shapes from multiple cards and categories in the same project.

## *How to Update the Image Library*

When updates are available for the Image Card Library, you will receive the following prompt:

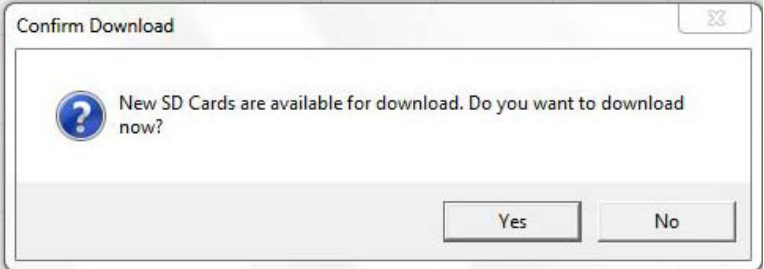

Click *Yes* to download and update your library. Updating your library will give you access to view and try out the latest images on eCraftshop. Remember, you need to purchase the SD Card to cut any image on the SD Card Image Library.

Note: This process may take up to 10 minutes depending on the speed of your internet connection and computer memory.

## *Manipulating Elements*

After adding a shape to the cutting grid, you will see a number of icons appear around the shape. If you mouse over the shapes, you will see what each icon allows you to do.

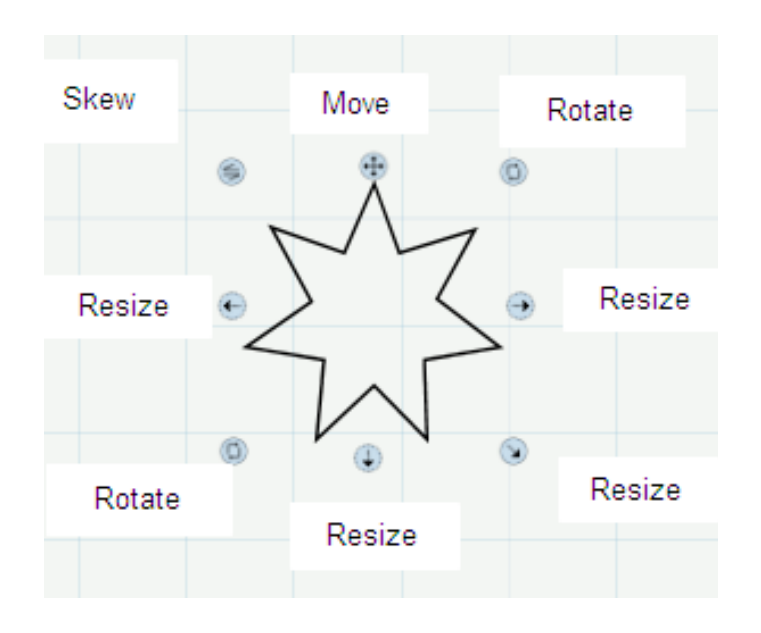

**Move:** Moves the shape on the page.

**Rotate:** Turns the shape clockwise or counter-clockwise.

**Resize:** Makes the shape bigger or smaller.

**Skew:** Tilts the shape to any angle.

Tip: If there are multiple shapes on the VCG (virtual cutting grid), click the black arrow to select multiple shapes at once. This will allow you to move all of these selected shapes at the same time.

## *Cut or Draw Selection*

Once you have added selections to the grid, you can right click on a selection to determine whether you prefer the eCraft to cut the shape or draw the shape with the pen.

Shapes will be cut by default, however by right clicking on any of the icons surrounding the shape you can select Draw Line.

If you select *Draw Line*, the selected shape will turn purple.

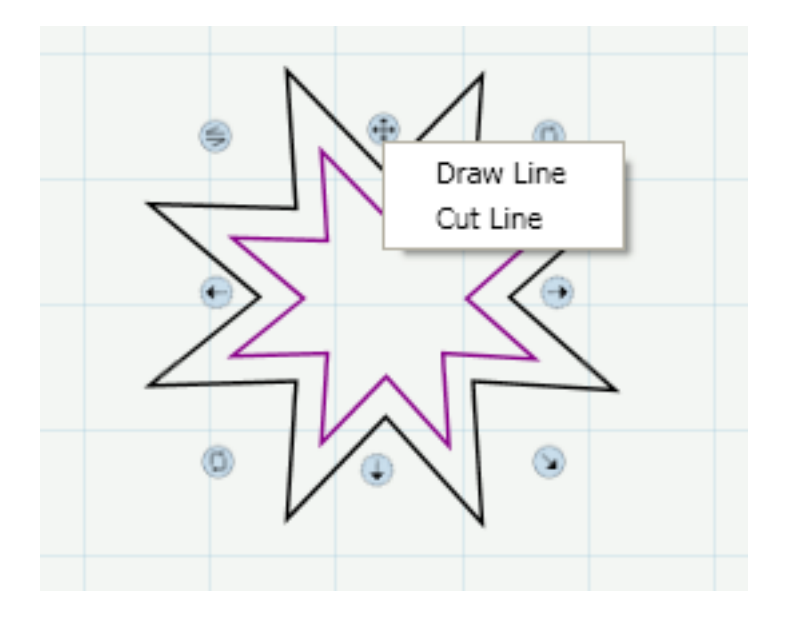

## *Style*

eCraftshop Design Software gives you a number of tools to design projects.

#### **Normal**

This is the default style setting. Elements placed on the grid will be as they appear.

#### **Shadow**

This feature allows you to create a layered effect. Once you select an element, you can select Shadow from the drop down **Style** menu. This will slightly increase the size of the element, allowing a layering effect when the Shadow effect image is placed behind the original image.

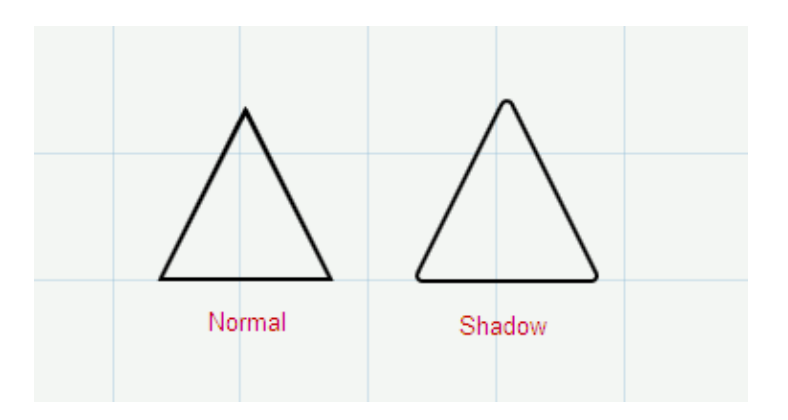

## *Style*

#### **BlackOut**

This feature allows you to remove the cuts from the center of a shape, leaving the silhouette of the image.

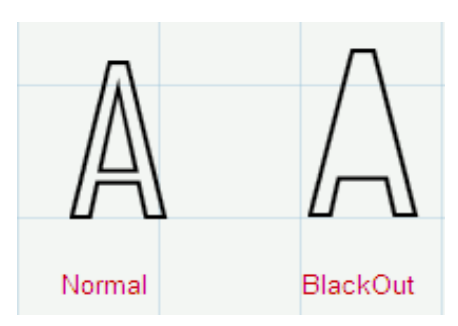

#### **Shadow BlackOut**

This feature allows you to both remove the cuts from the center of a shape and make the image slightly larger for the same layered effect that Shadow gives.

In the example below, the *Normal* B could be placed over the Shadow Blackout B when cut.

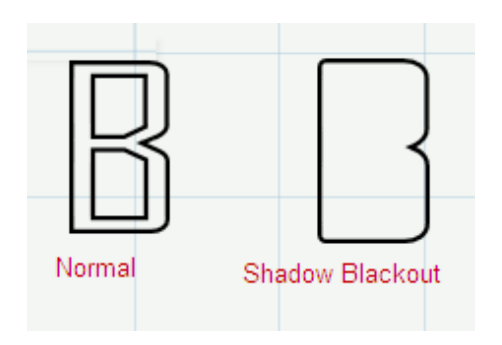

## *Welding*

Welding allows you to combine shapes and letters into one connected shape. This is great for banners and other projects when you wish to keep shapes attached.

Select the shape or type the word that you want to weld into the project grid. Letters will need to be typed individually.

Once you have decided on a word or design, move the elements into the arrangement you want to cut. The letters or shapes should slightly overlap on the areas you wish to stay connected throughout the cutting.

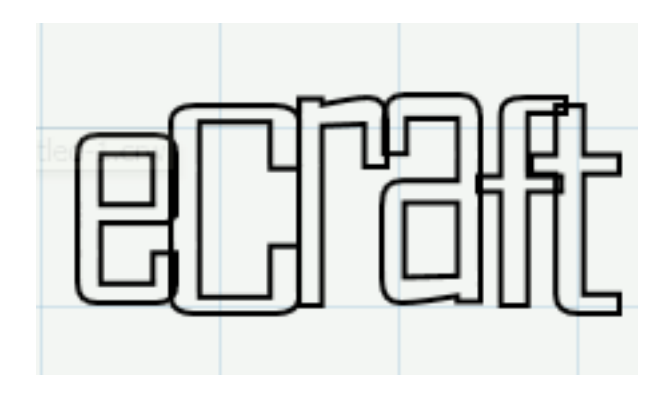

Click the Select arrow, then drag the arrow to create a highlighted box around the elements you wish to connect. You will see the editing icons appear around the entire image.

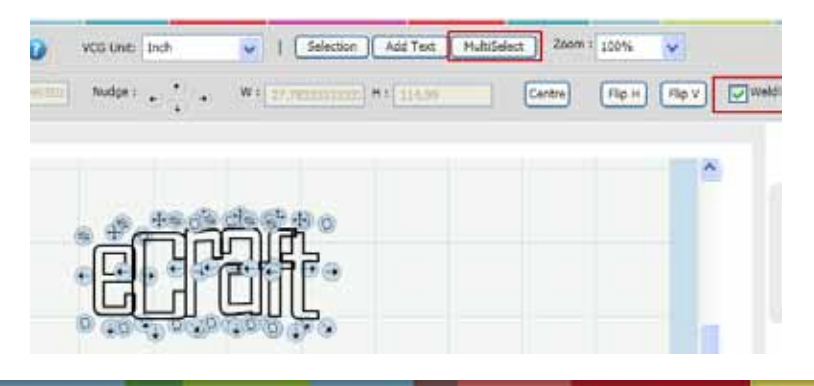

## *Welding*

Next to your File tool bar, select Path and then Union.

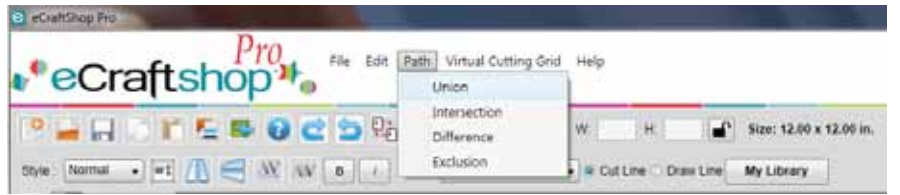

This will weld the selected images/text together. The live preview of this action will be seen on the virtual cutting grid. There will not be lines between the letters or shapes that previously overlapped, as they are now welded together. If necessary, the shapes can be moved to change the welding points.

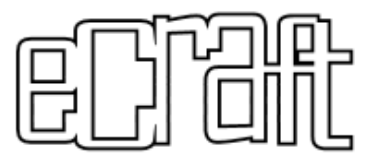

## *Importing SVG Images*

Select the *Import SVG* button on the main tool bar. A window will display and allow you to find the SVG image on your computer. Select the image you want to import and click the Open button to place the SVG image on the virtual cutting grid.

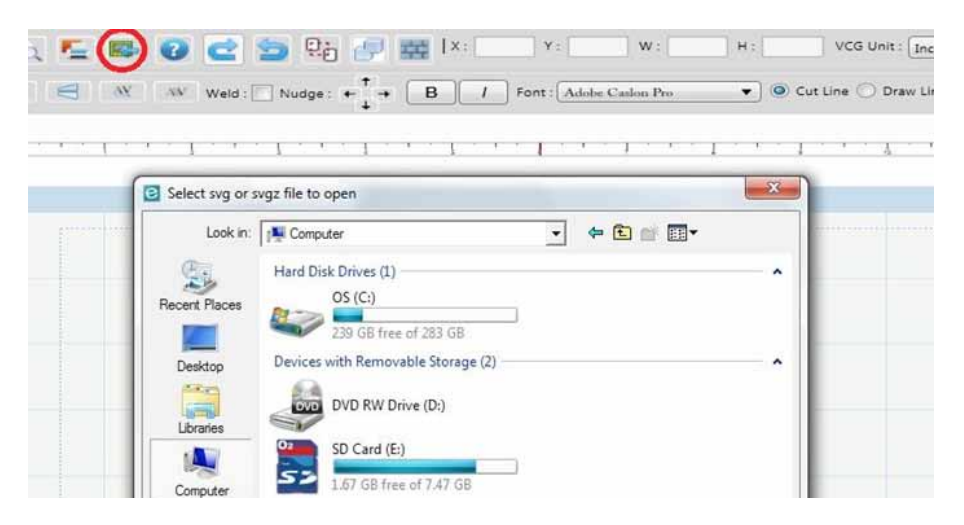

 Note: Currently, eCraftshop does not have a "Break Apart" function to separate layers of an .SVG image. We recommend using your third party design software to separate an .SVG image, then import each layer into eCraftshop.

## *Cutting*

## *Cutting*

 Once you have finalized your project, you will send it directly to the eCraft Electronic Cutting System.

Use the included USB cable to connect your computer to your eCraft.

The eCraft can cut from the software using either front cutting mode or paper tray mode. Load the paper as you would when cutting straight from the machine.

Click the *Send to eCraft* button:

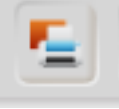

The software will now ask you the mode you wish to choose (Front or Tray), the number of copies you would prefer, and what number of multicuts you would prefer. Multicut refers to the number of times the blade passes over the same image. This is helpful when cutting very thick materials that may take more than one pass of the blade in order to cut entirely through the material. Once you make your selection, your image will start cutting.

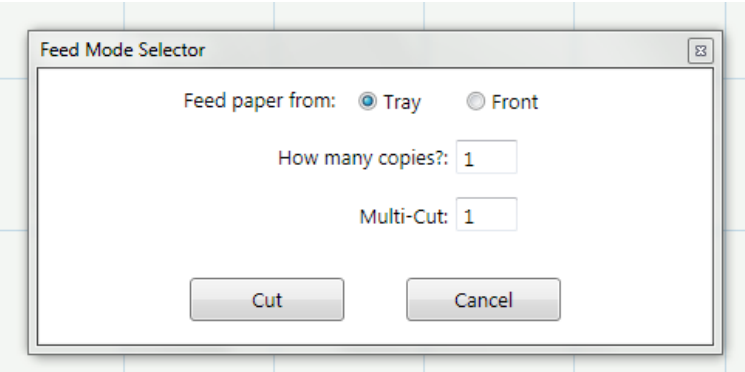

When the eCraft starts cutting, a message will appear that will allow you to cancel your cut. Click the Cancel button if you wish to stop the cut. Otherwise, the eCraft will finish its cutting, and the message will disappear.

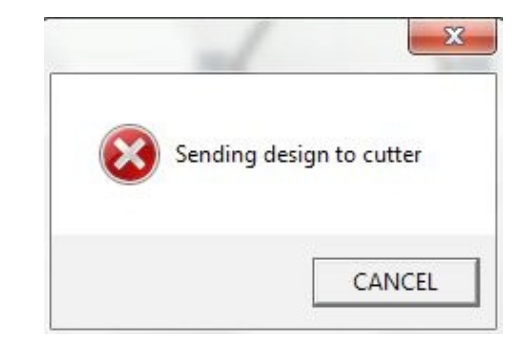

## *How to Validate Image Cards*

When cutting an image from your Image Cards Library using the eCraftshop Design Software, you must have the actual image card with you when it comes time to cut.

The software will ask you to insert the appropriate image card(s) into the eCraft machine. The machine will read the image card(s) and perform the cut when it completes the validation process. You may use images from multiple image cards. The time for validation will vary. Please wait for validation to complete.

#### **Single Image Card Validation**

1. Click *Send to eCraft* button. The validation window will display and prompt you to insert the appropriate image card.

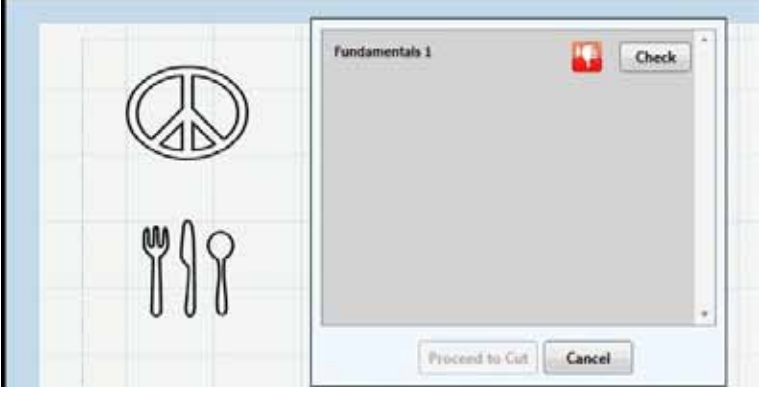

- 2. Insert the image card requested into the eCraft SD Card slot.
- 3. Press *Reset* on the eCraft and wait for it to finish resetting.
- 4. Click the Check button in the validation window.
- 5. A green thumb will appear when validation is complete.

27 28

6. You are now able to click the Proceed to Cut button.

## *How to Validate Image Cards*

#### **Multiple Image Card Validation**

This feature allows you to select images from multiple image cards for cutting.

1. After selecting images from different image cards, click the  *Send to eCraft* button and the validation window will display to prompt you to insert the appropriate image cards.

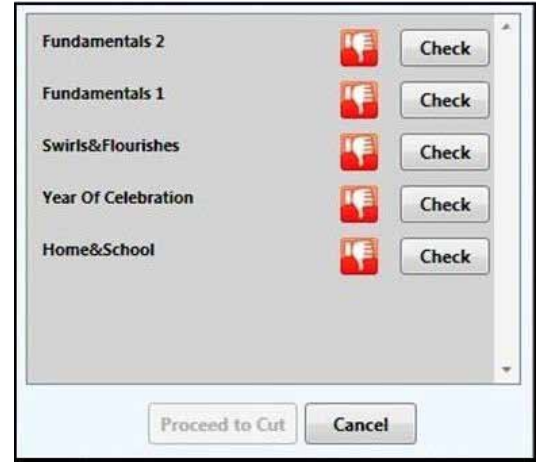

- 2. Insert the image card requested into the eCraft SD Card slot.
- 3. Press *Reset* on the eCraft and wait for it to finish resetting.
- 4. Click the *Check* button in the validation window to start the validation process.
- 5. A green thumb will appear when validation is complete.
- 6. Repeat steps 3 to 6 until you validate all remaining image cards.
- 7 You are now able to click the *Proceed to Cut* button.

## *FAQs*

## *FAQs*

#### **Q: What are the system requirements to install eCraftshop?**

A. The system requirements to run eCraftshop: `Window XP SP3, Vista or WIN7 Operating Systems `1+Ghz CPU `1GB of RAM `750 MB free disk space `USB Port 2.0 `Microsoft .Net Framework 3.5

#### **Q. I receive error message "PCD is not connected"**

A. Check to make sure the USB connection between your computer and the eCraft cutter is in place. If that does not work, you may need to reset your port connection to the machine. Save your project, then ensure the USB connection is secure. Restart your eCraftshop software.

#### **Q. When installing the software, I am asked to insert the activation key but I did not receive one.**

A. The activation key is emailed to you when you registered your eCraft machine and downloaded the software. Contact our Technical Support Team (tech@craftwellusa.com) to receive a new activation key.

#### **Q. I can't cut any of the SD Card Images.**

A. You must have the actual SD Card for the image you want to cut using the software. The validation process will take some time to process.

#### **Q. Can the software be used on multiple computers?**

A. eCraftshop is licensed for use on two computers. If you have any issues with your license key, contact Technical Support for assistance (tech@craftwellusa.com).

#### **Q: How do I get software updates?**

- A. Your eCraftshop software will notify you when a new version/update is available for download. Follow the instructions to download the new install file. Internet connection is required to be notified of updates as they are available.
- **Q. What happens to my saved projects when I update my software?**
- A. You will not lose any saved projects.
- **Q. I get a message saying new SD Image Cards are available for download. What does this mean?**
- A. Your software will update your SD Card Library with the latest SD Card images when available. Updating your library will give you access to view and try out the latest images on eCraftshop. Remember, you need to purchase the SD Card to cut any image in the SD Card Image Library.

 Note: The intial update may take up to 10 minutes depending on the speed of your internet connection and computer memory.

#### **Q. Why do I see the message "Loading Library" everytime I open the software?**

A. Each time you launch the software it will check to see if new images are available for download. This process should only take a few minutes depending on the speed of your internet connection. If new images are available, the software will notify you and ask to update the Image Card Library.

 $29 \hspace{2.5cm} 30$ 

## *FAQs*

## *FAQs*

#### **Q: How do I uninstall eCraftshop?**

- A. If you need to uninstall eCraftshop Design Software, follow these steps:
	- 1. Go to *Start*, select *Control Panels* and then Add or  *Remove Programs*
	- 2. Select eCraftshop from the list, then click *Remove*
	- 3. Choose Uninstall and follow the instructions
	- OR
	- 1. Go to *Start*, then All Programs, then eCraftshop
	- 2. Choose *Uninstall* from the menu. This will start the Uninstall Wizard.
- **Q. Why are designs getting cut off?**
- A. Please ensure you have loaded the paper properly into position, especially when you choose to load the paper via the front into the eCraft machine. Also, check to see if your designs on eCraftshop are within the boundaries of the virtual cutting grid.
- **Q. Why are my designs cutting in a different location on my material in the machine?**
- A. The top left of your virtual cutting grid visible on the computer screen correlates with the lower right corner of your material being cut. Image the screen has rotated 180 degrees to sit within your machine. The eCraft will cut the top left image of the software upside down in the bottom right material of the eCraft. When you remove the material, the design will be as it was created on the screen.

#### **Q. Where can I go for user support or to provide feedback?**

A. The craftwellusa.com forums are a great place for anyone just starting and looking for tips, fresh ideas, or for experts who want to share their wonderful knowledge. For project ideas, check out our Official Craftwell Blog via our website navigation (craftwellusa.com).

- **Q. Where can I go for user support or to provide feedback? (continued)**
- A. Visit our YouTube channel *eCraftbyCraftwell* for tutorials and tricks. Follow suggestions and meet other eCraft users on our Facebook page (facebook.com/ecraftbycraftwell). We highly suggest you tap into this knowledge base. We value your suggestions to improve the quality of our products.

### *Contact Technical Support*

 If you're having issues with the eCraftshop Design Software and need further assistance, please contact our Technical Support Team via email at tech@craftwellusa.com or call 1-888-315-8885 ext 85.